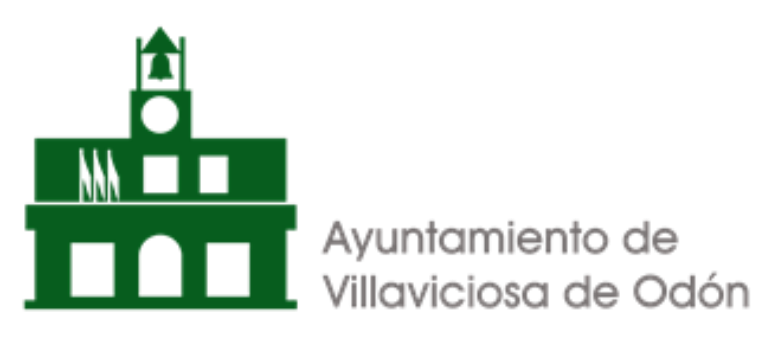

## **SEDE ELECTRÓNICA – DUDAS FRECUENTES SOBRE TRAMITES**

## **1. ACCEDER A SEDE ELECTRÓNICA**

**[https://sede.aytovillaviciosadeodon.es](https://sede.aytovillaviciosadeodon.es/) o la web del ayuntamiento <https://www.aytovillaviciosadeodon.es/>**

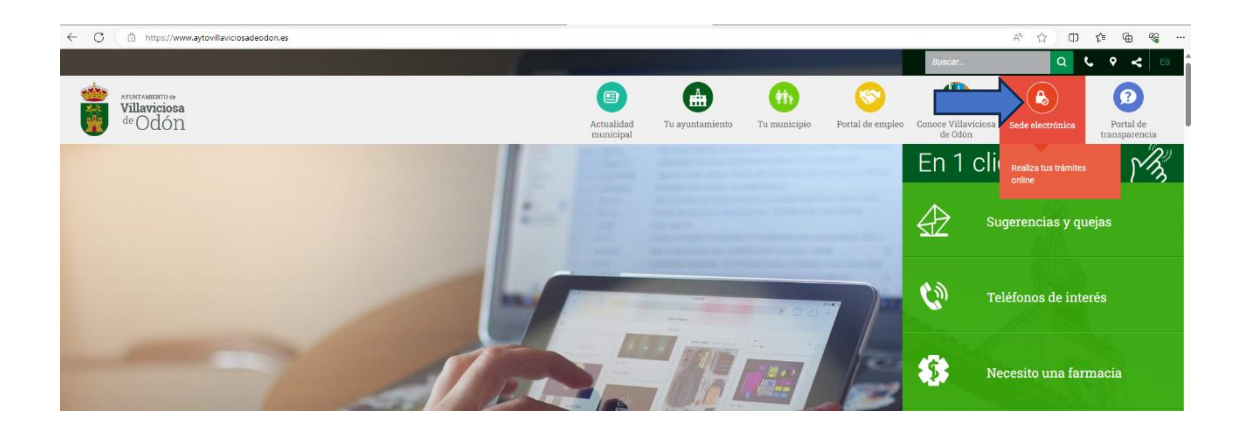

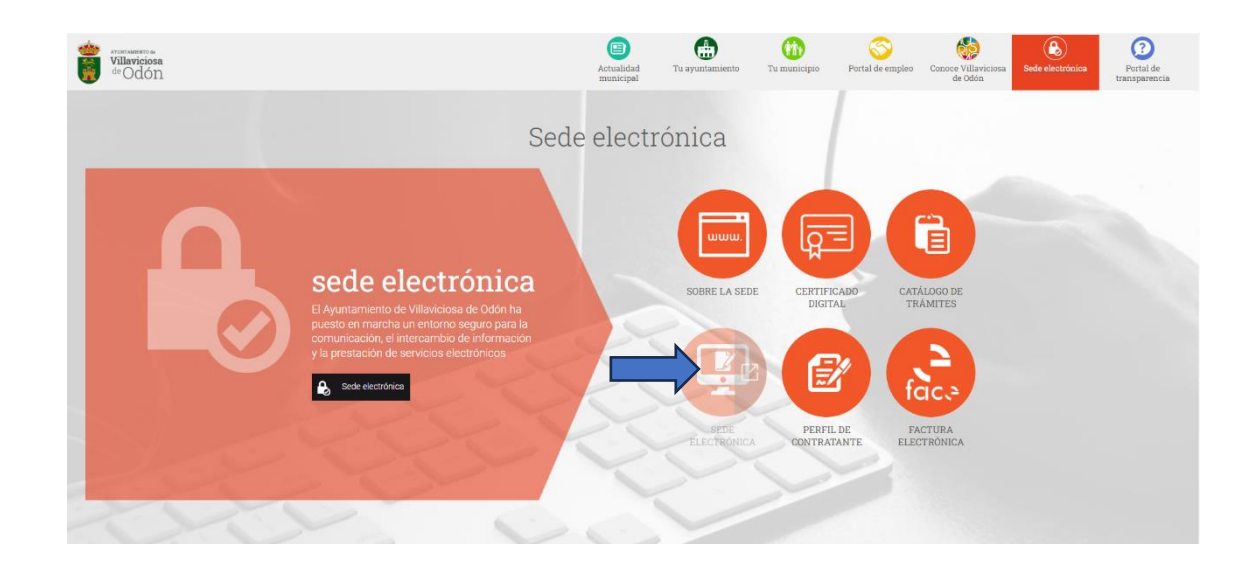

**2. HAY QUE VERIFICAR QUE TENGA CUMPLIMENTADO EL TEST DE REQUISITOS. PARA ELLO IR A LA PARTE DE ABAJO DEL TODO DE LA WEB DEL AYUNTAMIENTO Y HACER**

# **CLICK EN TEST DE REQUISITOS (QUE ESTÁ AL PIE DE LA WEB DE LA SEDE ELECTRÓNICA)**

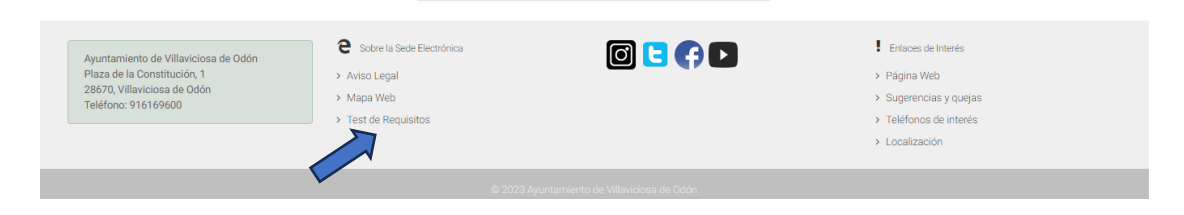

## **AHORA DEBERÍA DE TENER MARCADO CON UN ASPA VERDE CADA UNO DE LOS REQUISITOS DEL TEST**

![](_page_1_Picture_49.jpeg)

#### **EN CASO DE NO TENER INSTALADO AUTOFIRMA IR A**

#### **<https://firmaelectronica.gob.es/Home/Descargas.html> PARA DESCARGAR AUTOFIRMA**

![](_page_1_Picture_50.jpeg)

![](_page_2_Picture_0.jpeg)

**3. UNA VEZ VERIFICADO QUE TODO EL TEST DE REQUISITOS ESTE OK SE PROCEDA A IDENTIFICARSE EN LA PARTE SUPERIOR DE LA WEB DE SEDE ELECTRÓNICA, CON SU CERTIIFCADO DIGITAL**

 $\cdot$   $\circ$ 

![](_page_2_Picture_86.jpeg)

- **4. UNA VEZ IDENTIFICADO, EN EL DESPLEGABLE DE SU NOMBRE APARECE "MI PERFIL", HAGA CLICK AHÍ Y VERIFIQUE LO SIGUIENTE:**
	- **a. QUE EN ACCESO A ENTIDADES TENGA CONCEDIDO EL ACCESO A AYUNTAMIENTO DE VILLAVICIOSA DE ODON – SI NO LO TUVIERA, PULSE SOBRE EL BOTÓN "SOLICITAR ACCESO"**

![](_page_2_Picture_87.jpeg)

**b. QUE EN SUS DATOS PERSONALES TENGA UN CORREO ELECTRÓNICO Y UNA DIRECCIÓN POSTAL. SI NO APARECE UNA DIRECCIÓN POSTAL DEBERÁ PONERLA PARA QUE PUEDA REALIZAR CUALQUIER TRÁMITE DE SEDE ELECTRÓNICA.**

![](_page_3_Picture_66.jpeg)

**5. AHORA YA PODRÁ IR AL CATÁLOGO DE TRÁMITES Y REALIZAR LAS OPERACIONES QUE QUIERA:**

![](_page_3_Picture_3.jpeg)

**6. EN CASO DE QUE AÚN ASÍ EXISTAN DUDAS O QUEJAS DE LA SEDE ELECTRÓNICA, RELLENE EL SIGUIENTE CUESTIONARIO Y LE CONTACTAREMOS**

**<https://www.aytovillaviciosadeodon.es/tu-municipio/quejas-y-sugerencias>**

![](_page_4_Picture_30.jpeg)

![](_page_4_Figure_1.jpeg)

![](_page_4_Picture_2.jpeg)